#### **ORACLE**

**BUSINESS INTELLIGENCE** 

## **Oracle BI Enterprise Edition** での クイック・スタート・ガイド アクションの操作

1- Revenue

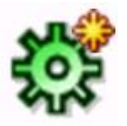

このガイドでは、Oracle BI EE のアクションの操作方法を説明します。アクションの作成方法、分析、 ダッシュボード・ページ、エージェントへのアクションの追加方法、およびアクションのテスト方法につい て説明します。

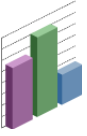

これらおよびその他のタスクの詳細は、Oracle Technology Network の Oracle BI EE [ドキュメントを](http://www.oracle.com/technetwork/middleware/bi-enterprise-edition/documentation/index.html)参照し てください。

# アクションおよびアクション・リンクについて

アクションは、関連コンテンツにナビゲートしたり、外部システムの操作、機能または プロセスを起動したりするための機能を提供します。

アクション・リンクは、アクションを実行するホット・リンクです。たとえば、右の図 の「**myAnalysis** へのナビゲート」リンクは、myAnalysis というタイトルの分析にナビ ゲートするアクションを実行します。

アクションおよびアクション・リンクは、分析、ダッシュボード・ページ、スコアカー ドの目標、スコアカードのイニシアティブおよび KPI に組み込むことができます。

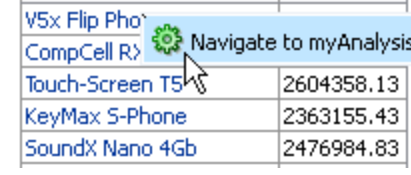

# 名前付きアクションの作成

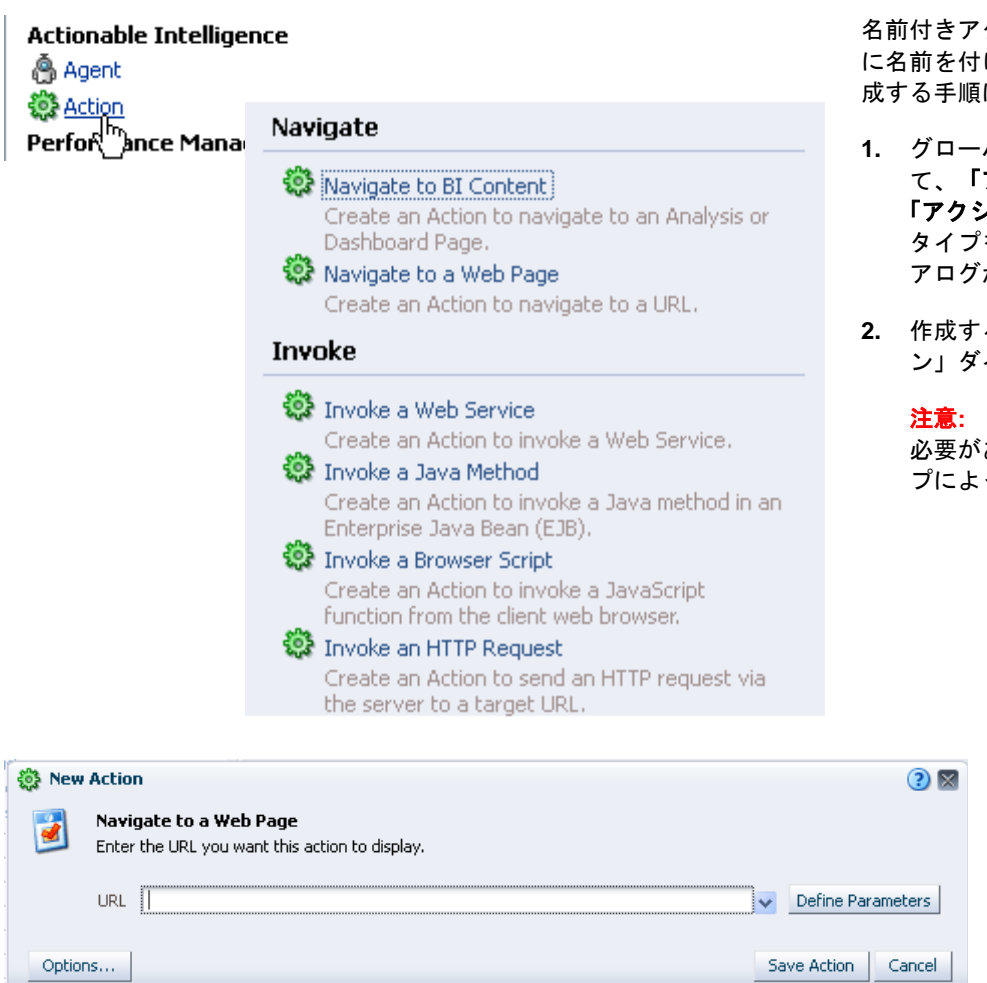

名前付きアクション(定義した後、再使用できるよう に名前を付けてカタログに保存したアクション)を作 成する手順は次のとおりです。

- **1.** グローバル・ヘッダーで「新規」をクリックし て、「アクショナブル・インテリジェンス」の 「アクション」を選択し、作成するアクションの タイプを選択します。「新規アクション」ダイ アログが表示されます。
- **2.** 作成するアクションに応じて、「新規アクショ ン」ダイアログに必要な入力を行います。

注意**:** 「新規アクション」ダイアログで指定する 必要がある設定は、作成するアクションのタイ プによって異なります。

# 分析へのアクションの追加

**Column Properties** 

Column Heading

Style Column Format Data Format

Primary Interaction Default (Drill)

- **1.** アクションを追加する分析を編集します。
- **2. アクションを追加する列または階層レベルの「オプション」ボタン <sup>に、</sup>にマウス・ポ** インタを移動し、「列のプロパティ」または「階層レベル・プロパティ」を選択し ます。「列のプロパティ」ダイアログが表示されます。

Conditional Format Interaction

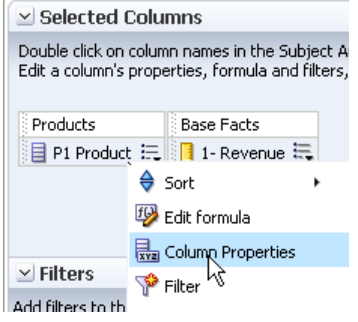

**3.** 「列のプロパティ」ダイアログの「相互作 用」タブをクリックします。

 $(2)$ 

Write Back

- **4.** 「列見出し」領域または「値」領域の「プ ライマリ相互作用」ボックスで、「アク ション・リンク」を選択して「アクショ ン・リンク」領域を表示します。
- **5.** 新しいアクションを追加する手順は次の とおりです。
	- 列またはレベルのシステム全体のデ フォルトとして 1 つ以上のアクショ ンが保存されている場合は、「アク ション・リンクの追加」ボタンをク リックして、「新しいアクション・ リンク」を選択します。
	- 列またはレベルのシステム全体のデ フォルトとしてアクションが保存さ れていない場合は、「アクション・ リンクの追加」ボタンをクリックし ます。

「新しいアクション・リンク」ダイアログ が表示されます。

- Value Primary Interaction Action Links  $\ddotmark$  $+$  /  $\times$ **Action Links** Link Text Action Show Link  $\overline{\triangle}$  $\triangle$  $\triangledown$  $\overline{\vee}$ Do not display in a popup if only one action link is available at runtime Enable on Totals Save as Default v  $OK$ Cancel
- **6.** 「リンク・テキスト」フィールドに、関連アクションを実行するた めのリンクとして表示されるテキストを入力します。
- **7.** アクションを作成または追加する手順は次のとおりです。
	- インライン・アクション(使用時点で定義するため、名前を付 けてカタログに保存しないアクション)を作成するには、「新

規アクションの作成」ボタン <sup>307</sup> をクリックして、新しいア クションの設定を指定します。

名前付きアクションを追加するには、「既存のアクションの

選択」ボタン <sup>はき</sup>をクリックして、「アクションの選択」ダ イアログに必要な入力を行い、「パラメータ・マッピングの 編集」ダイアログで関連パラメータを指定します。

- **8.** 値にアクション・リンクを追加する場合は、「新しいアクショ ン・リンク」ダイアログの「リンクの表示」コンポーネントで、 そのアクション・リンクを常に有効化するか、特定の状況下での み有効化するかを指定します。
- **9.** 「新しいアクション・リンク」ダイアログの「**OK**」をクリックし て、そのアクション・リンクを「相互作用」タブの「アクショ ン・リンク」領域に追加します。
- **10.**「**OK**」をクリックして、「列のプロパティ」ダイアログを閉じ、 分析を保存します。

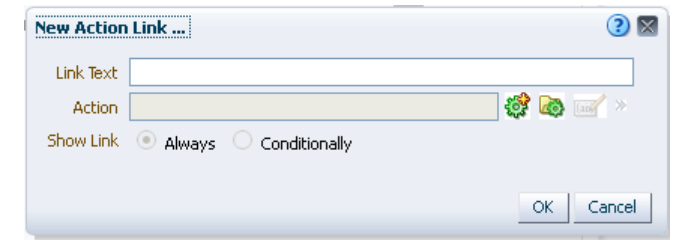

## ダッシュボード・ページへのアクションの追加

次の 2 つの方法のいずれかで、ダッシュボードのセクションにアクションを追加できます。

- アクションを追加するアクション・リンク・オブジェクトの追加
- アクション・リンクを追加するアクション・リンク・メニューの追加

### アクション・リンクを使用するダッシュボード・ページへのアクションの追加

- **1.** アクションを追加するダッシュボード・ ページを編集します。
- **2.** 「ダッシュボード・オブジェクト」ペインか ら、アクション・リンク・オブジェクトを ダッシュボード・ページにドラッグ・アン ド・ドロップします。
- **3.** アクション・リンク・オブジェクトの「プ ロパティ」ボタンをクリックして、「アク ション・リンクのプロパティ」ダイアログ を表示します。
- **4.** 「アクション・リンクのプロパティ」ダイア ログに必要な入力を行います。
- **5.** ダッシュボード・ビルダーの「保存」ツー ルバー・ボタンをクリックして、ダッシュ ボード・ページを保存します。

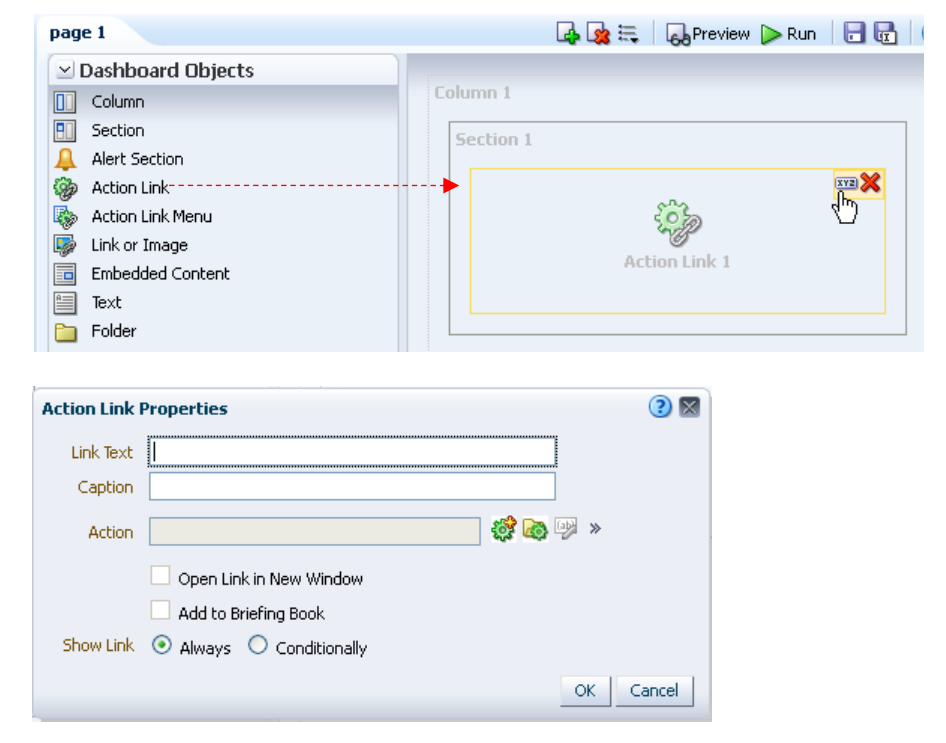

### アクション・リンク・メニューを使用するダッシュボード・ページへのアクションの追加

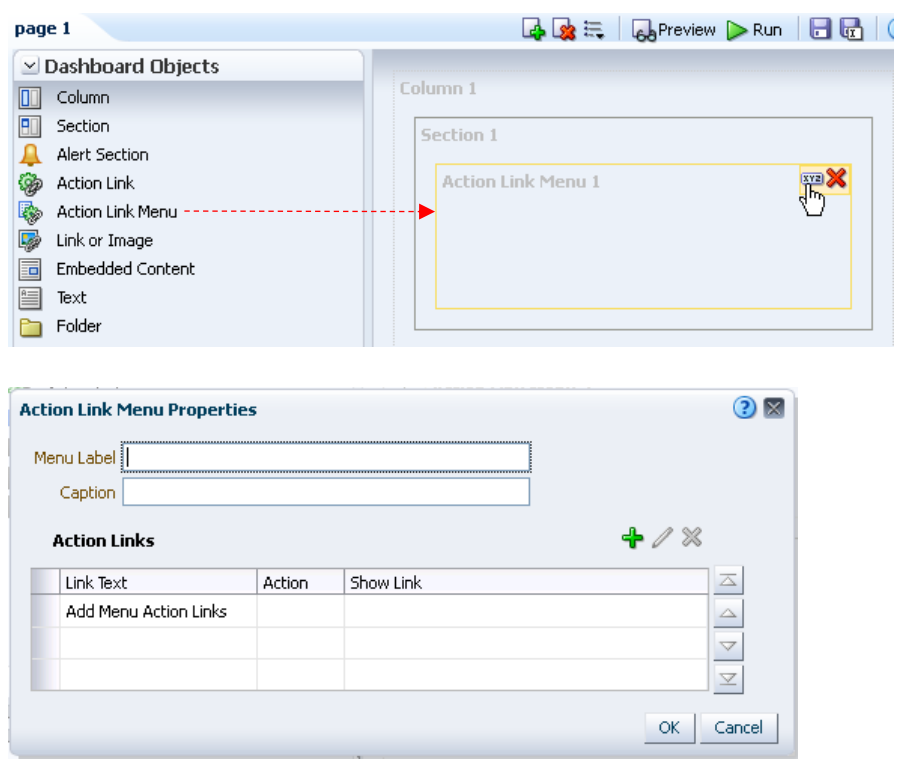

- 1. 1 つ以上のアクションを追加するダッシュ ボード・ページを編集します。
- 2. 「ダッシュボード・オブジェクト」ペインか ら、アクション・リンク・メニュー・オブ ジェクトをダッシュボード・ページにド ラッグ・アンド・ドロップします。
- 3. アクション・リンク・メニュー・オブジェ クトの「プロパティ」ボタンをクリックし て、「アクション・リンク・メニューのプ ロパティ」ダイアログを表示します。
- 4. 「アクション・リンク・メニューのプロパ ティ」ダイアログに必要な入力を行いま す。
- 5. ダッシュボード・ビルダーの「保存」ツー ルバー・ボタンをクリックして、ダッシュ ボード・ページを保存します。

## エージェントへのアクションの追加

- **1.** アクションを追加するエージェントを編集し ます。
- **2.** 「エージェント・エディタ: アクション」タブ をクリックします。
- **3.** 次の条件に基づいて、アクションを「エー ジェント条件が **True** または条件が存在しな い」領域または「エージェント条件が **False**」 領域のどちらに追加するかを決定します。
	- 「エージェント条件が **True** または条件が 存在しない」領域 **─** エージェントに関連 付けられた条件がない場合、またはエー ジェントに関連付けられた条件がある が、その条件が true と評価されたときに のみアクションを実行する場合に使用し ます。
	- 「エージェント条件が **False**」領域 **─** エー ジェントに関連付けられた条件が存在 し、その条件が false と評価されたときに のみアクションを実行する場合に使用し ます。
- **4.** 次の操作を行います。
	- インライン・アクションを作成するに は、「新規アクションの追加」ボタン<sup>30</sup> をクリックして新しいアクションの設定 を指定します。
	- 名前付きアクションを追加するには、

「既存のアクションの追加」ボタン クリックして、「既存のアクションの選 択」ダイアログに必要な入力を行いま す。「既存のアクションの追加」ダイア ログで関連パラメータを指定します。

- **5.** 「**OK**」をクリックします。
- **6.** エージェント・エディタの「このエージェン トの保存」ツールバー・ボタンをクリックし て、エージェントを保存します。

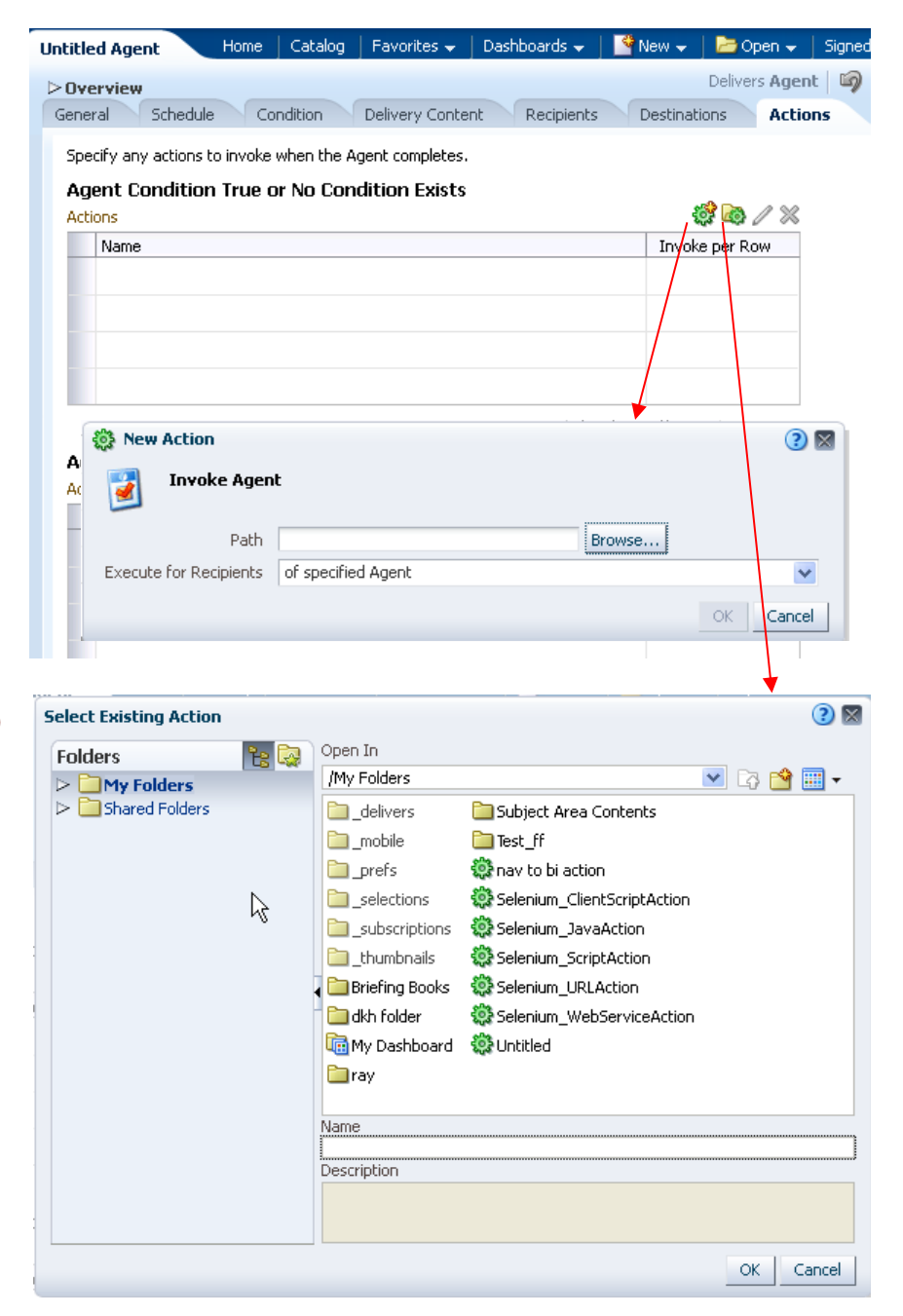

# 名前付きアクションの実行テスト

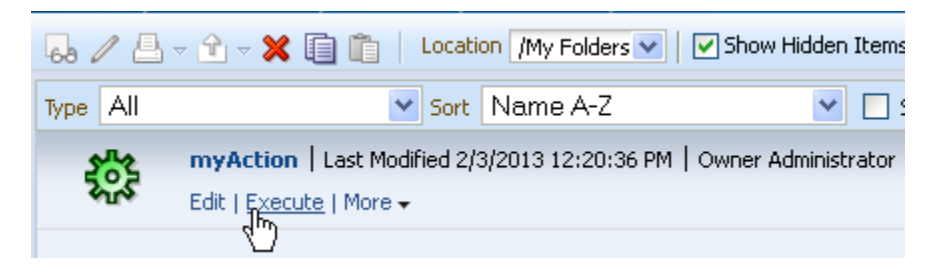

- **1.** カタログ内の名前付きアクションに移動し ます。
- **2.** 「実行」リンクをクリックします。
- **3.** 表示される詳細情報の要求または確認プロ ンプトに応答します。